# **Installation Guide**

# **HyperStack Cable**

**9000 Series Stackable Chassis Switch**

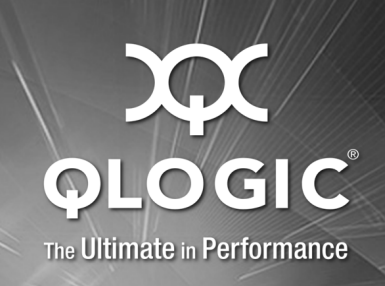

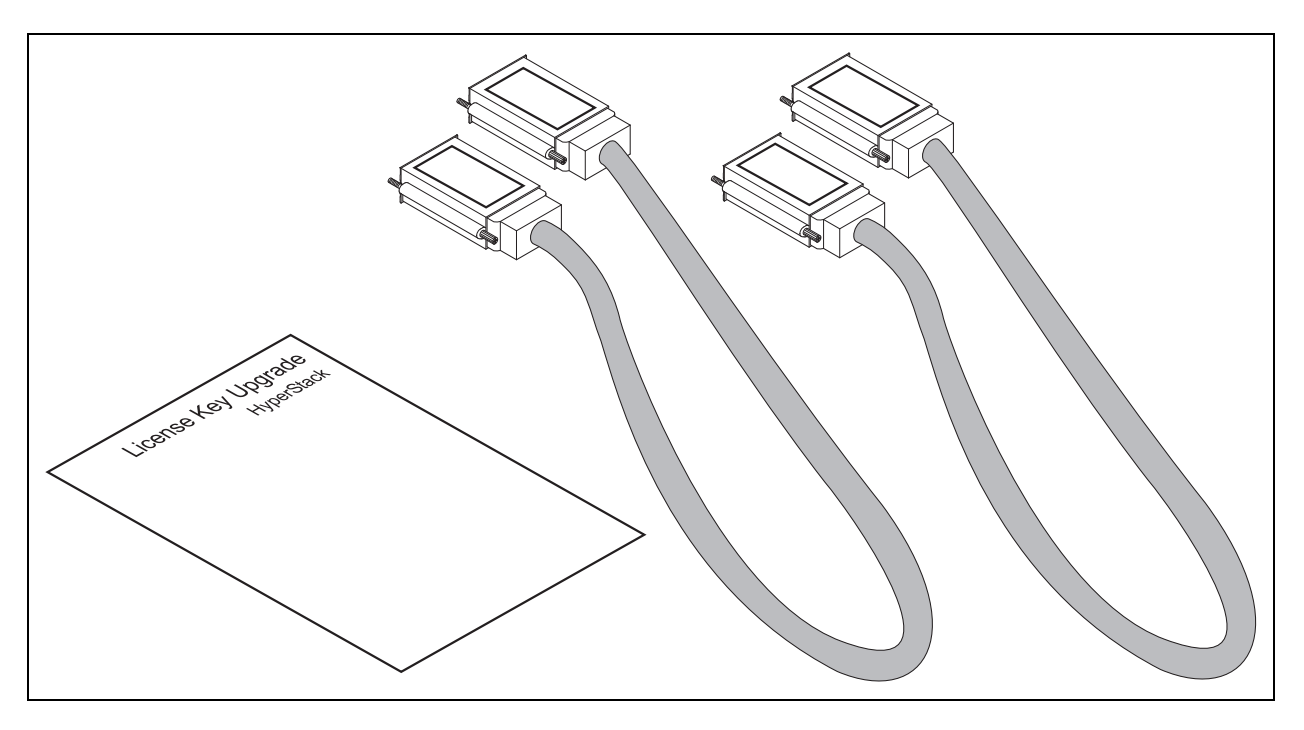

1. HyperStack Cables, 25 inch (2) 2. License Key Upgrade, HyperStack (1)

HyperStacking connects two QLogic 9200 model switches through the Inter-Chassis Connection (ICC) ports on the two pairs of CPU blades. Two HyperStack™ kits are required to successfully connect two switches. Each HyperStack kit contains one HyperStack license key and two cables. HyperStacking is not disruptive and can be done with both switches operational or both switches powered off.

## **Tools Required**

- Crosshead screwdriver, medium
- $\blacksquare$  Tie wraps (6)

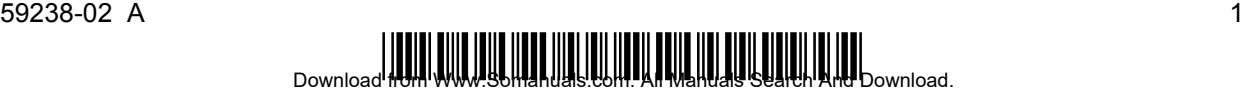

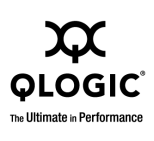

#### **Mount the Switches**

Mount the switches in a rack, one on top of the other with no more than 1U of space between them. A cable loom can be installed in this space.

Horizontal clearance from the CPU blades to the rack opening or door should be 7–8 inches to allow for HyperStack cabling.

Refer to the *QLogic 9000 Series Stackable Chassis Switch Rack Mounting Guide* for detailed mounting instructions.

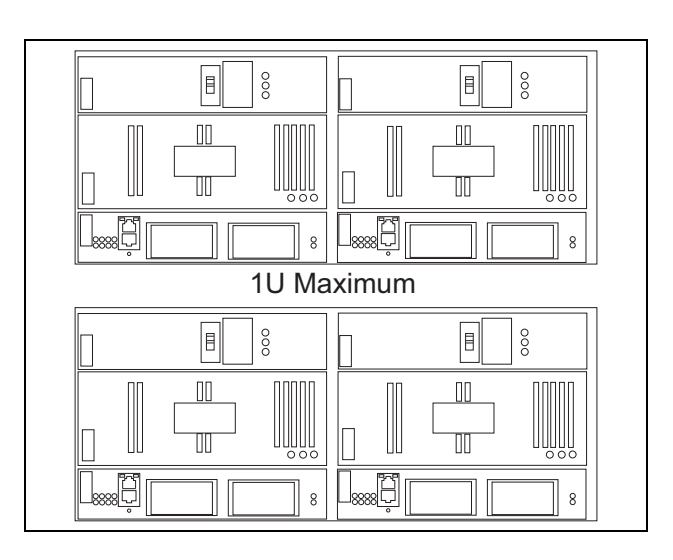

### **Verify Domain IDs**

Verify that the two switches have different domain IDs. If they do not, change the domain ID of one of the switches using the Set Config Switch command.

## **Verify Firmware Version 7.8**

Enter the Show Version command to verify that the two switches have firmware version 7.8 or later.

Install version 7.8 firmware, if necessary. Enter the Image command to download and unpack the firmware. Enter the Hotreset command to perform a non-disruptive activation.

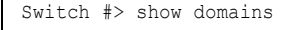

Principal switch is (local): 10:00:00:c0:dd:07:4a:e8 Domain ID List:

Domain 1 (0x1 ) WWN = 10:00:00:c0:dd:07:4a:e8

Switch #>show version

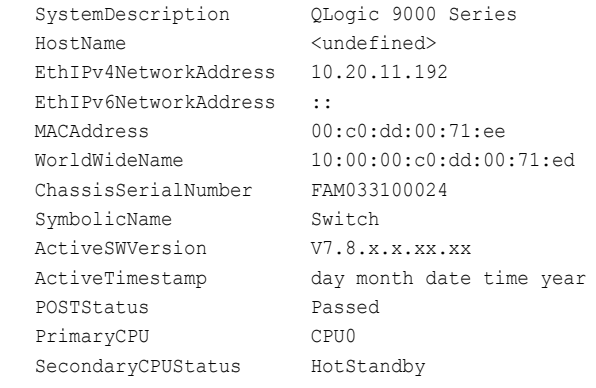

```
Switch #> admin start
Switch (admin) #> image fetch account_name ip_address 
filename
Switch (admin) $> image unpack filename
Wait for the unpack to complete.
Image unpack command result: Passed
```

```
Switch (admin) $> hotreset
```
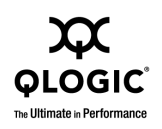

#### **Install HyperStack Licenses**

Follow the directions on the *License Key Upgrade* document for each switch. Apply the respective license keys to each switch using the Feature Add command.

Switch #> admin start Switch (admin) #> feature add #-XXXXXXXXXXXX License upgradefor HyperStack(tm) capability. This feature upgrade does NOT require a switch reset. Do you want to continue with license upgrade procedure? (y/n): [n] y

Log Msg: [day mon date hh:mm:ss.sss CST year][C][8400.006B][Switch][Upgrading License for HyperStack(tm)capability]

Log Msg: [day mon date hh:mm:ss.sss CST year][C][8400.0047][Switch][New licenses are being installed]

#### **Connect the HyperStack Cables**

Use a screwdriver to remove the covers from all ICC ports.

Connect a HyperStack cable to one of the ICC ports with the label side up as shown.

Secure the cable connector with the captive screws.

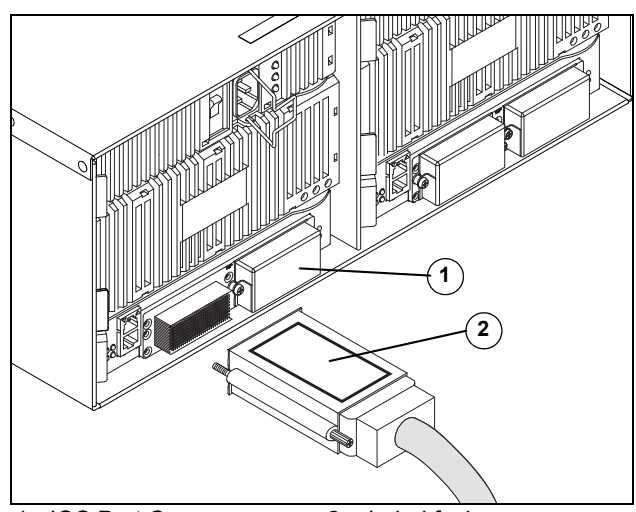

1. ICC Port Cover 2. Label facing up

#### **Complete the HyperStack Cable Connections**

Connect the remaining HyperStack cable connectors as shown in the illustration. These copper cables are very flexible and can be bent as needed without damage.

#### *NOTE:*

This is the only cabling configuration that is supported. Any other configuration will result in an error.

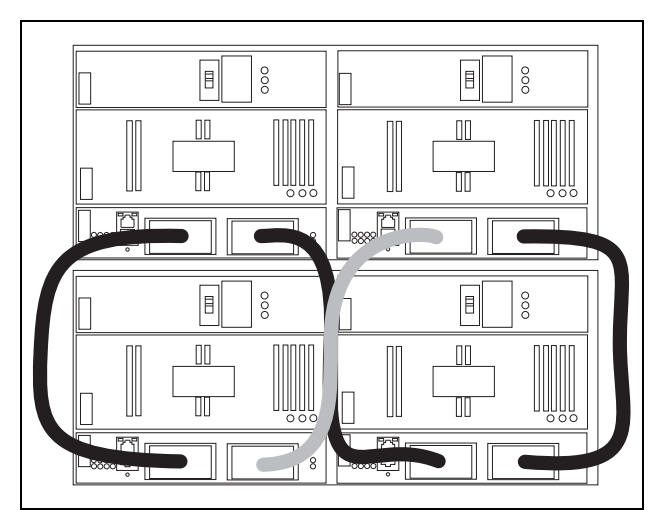

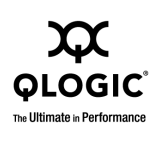

#### **Secure the HyperStack Cables**

Secure the cables in place using ties wraps as shown. Secure the outer cables to the rack posts; secure the inner cables to each other. This reduces cable clearance to 7–8 inches and provides room for the removal of the Power Supply and Fan blades on the lower switch.

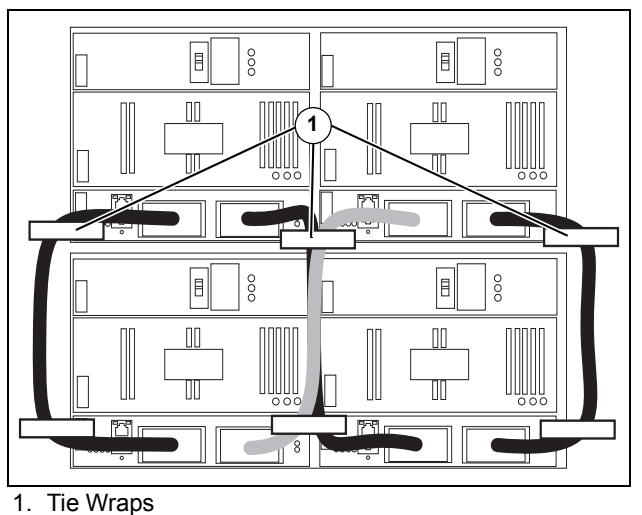

## **Confirm HyperStack Operation**

Confirm that the ICC port Logged-In LEDs on all CPU blades are illuminated. This indicates that the switches are communicating.

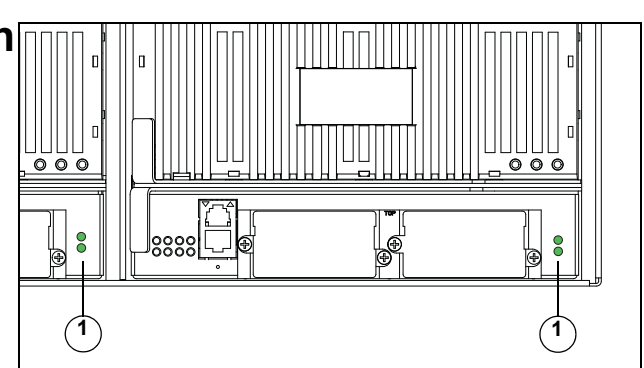

**ISDB ID ISOREASON**  -------- ------ ----- ------- --------- 0x1000 NotApplicable 0x1001 NotApplicable

0x1010 NotApplicable 0x1011 NotApplicable

#### 1. Logged-In LEDs

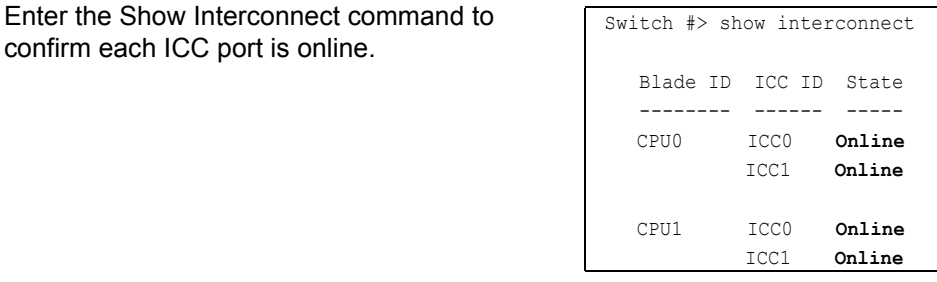

Enter the Show Fabric command to confirm that both QLogic 9000 Series switches are in the fabric.

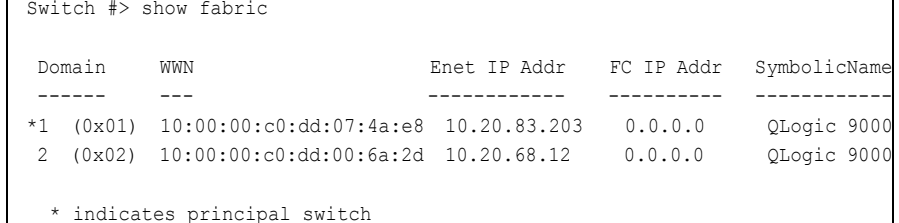

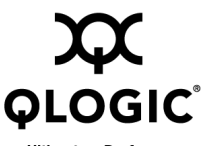

**Corporate Headquarters** QLogic Corporation 26650 Aliso Viejo Parkway Aliso Viejo, CA 92656 949.389.6000 **<www.qlogic.com>** The Ultimate in Performance International Offices UK | Ireland | Germany | France | India | Japan | China | Hong Kong | Singapore | Taiwan

© 2011 QLogic Corporation. Specifications are subject to change without notice. All rights reserved worldwide. QLogic, the QLogic logo, and HyperStack are trademarks or registered trademarks of QLogic Corporation. All other brand and product names are trademarks or registered trademarks of their respective owners. Information supplied by QLogic Corporation is believed to be accurate and reliable. QLogic Corporation assumes no responsibility for any errors in this brochure. QLogic Corporation reserves the right, without notice, to make changes in product design or specifications.

Download from Www.Somanuals.com. All Manuals Search And Download.

Free Manuals Download Website [http://myh66.com](http://myh66.com/) [http://usermanuals.us](http://usermanuals.us/) [http://www.somanuals.com](http://www.somanuals.com/) [http://www.4manuals.cc](http://www.4manuals.cc/) [http://www.manual-lib.com](http://www.manual-lib.com/) [http://www.404manual.com](http://www.404manual.com/) [http://www.luxmanual.com](http://www.luxmanual.com/) [http://aubethermostatmanual.com](http://aubethermostatmanual.com/) Golf course search by state [http://golfingnear.com](http://www.golfingnear.com/)

Email search by domain

[http://emailbydomain.com](http://emailbydomain.com/) Auto manuals search

[http://auto.somanuals.com](http://auto.somanuals.com/) TV manuals search

[http://tv.somanuals.com](http://tv.somanuals.com/)